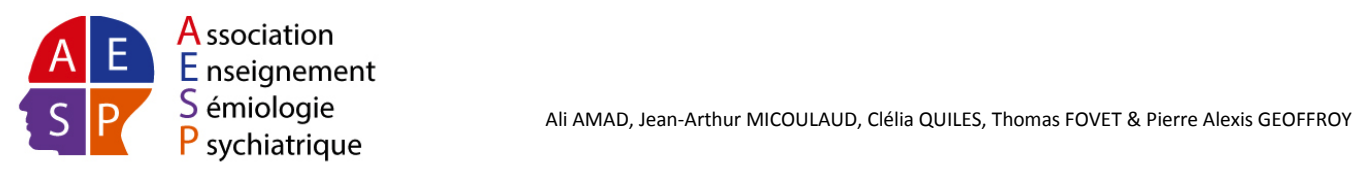

Réaliser une bibliographie est une étape obligatoire pour l'écriture de thèse, mémoire ou article.

Il existe heureusement des outils permettant d'automatiser ce travail. Voici une courte présentation (mais suffisante) de Zotero, un logiciel **gratuit** permettant de faire votre bibliographie. Ce logiciel de bibliographie vous fera gagner un temps fantastique sur la rédaction de vos documents, et ne vous demandera presque aucune énergie.

### **Sommaire**

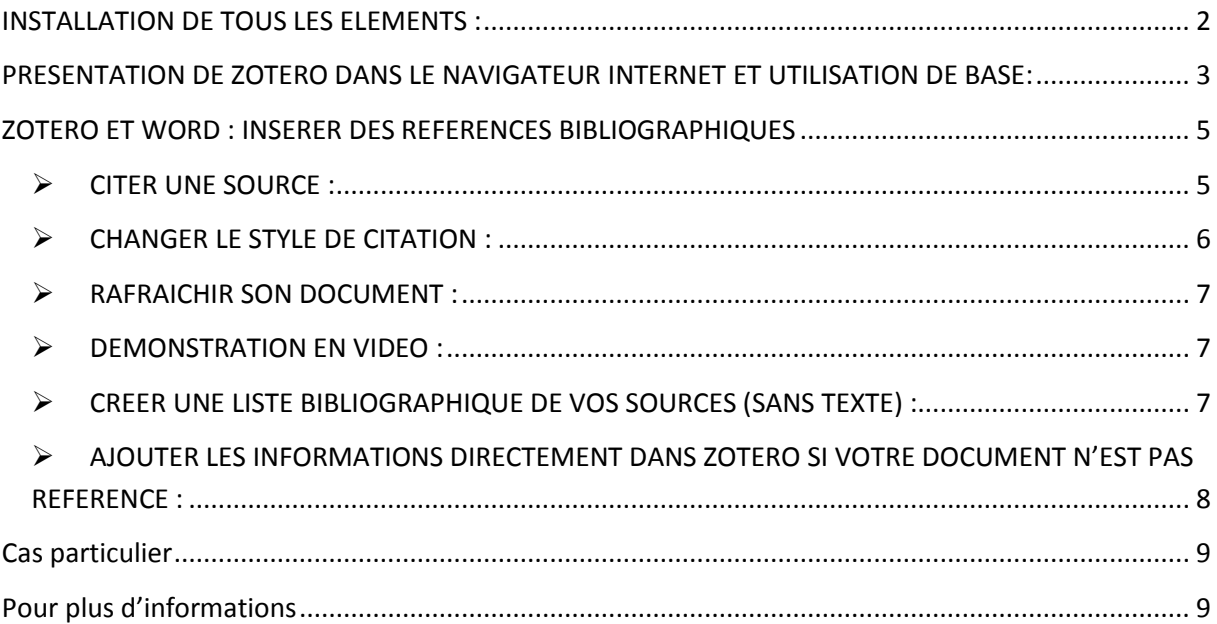

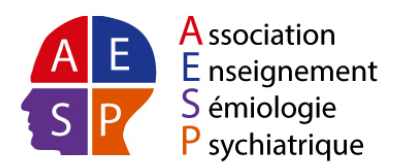

### <span id="page-1-0"></span>**INSTALLATION DE TOUS LES ELEMENTS :**

1. Installer le navigateur Mozilla Firefox

<http://www.mozilla-europe.org/fr/firefox/>

2. Installer l'extension Zotero :

Il s'agit d'un petit module qui fonctionne avec Mozilla pour permettre d'enregistrer des références bibliographiques qu'on pourra insérer facilement dans un document Word.

<http://www.zotero.org/>

3. Pour pouvoir insérer vos références bibliographiques dans un document Word, il faut télécharger et installer un autre petit module (plugin) :

[https://www.zotero.org/support/word\\_processor\\_integration](https://www.zotero.org/support/word_processor_integration)

Il est possible que le module pour Word (plugin) se soit installé de façon automatique, pour le savoir ouvrez Word et regardez :

- Word 2003 : des nouvelles icones sont apparues,
- Word 2007 : ouvrez l'onglet complément, et voyez si de nouvelles icones sont apparues

Voici à quoi la barre Zotero ressemble dans Word :

180年志式的的

Si vous ne les voyez pas il faut installer le plugin à la main (méthode décrite ci-dessous).

Télécharger le plugin, dézipper (décompresser) et le faire glisser dans un fichier bien précis que l'on trouve en suivant ce chemin :

- Pour Windows XP: C:\Documents and Settings\UTILISATEUR\Application Data\Microsoft\Word\Startup
- Pour Windows vista : C:\Users\UTILISATEUR\AppData\Roaming\Microsoft\Word\Startup

**Attention :** Pour une meilleure utilisation et éviter les bugs, travaillez avec Mozilla Firefox et Word (ouvrez un fichier) ouverts en même temps

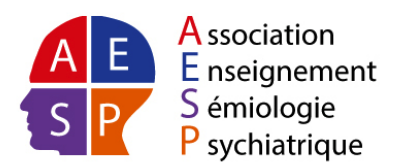

# <span id="page-2-0"></span>**PRESENTATION DE ZOTERO DANS LE NAVIGATEUR INTERNET ET UTILISATION DE BASE:**

Après ces étapes vous pourrez voir une petite icone "ZOTERO" en bas à droite quand votre navigateur Mozilla Firefox sera ouvert. Quand vous cliquez dessus, l'interface s'ouvre : on distingue trois parties :

- **A gauche** (A): les fichiers (qu'on appelle « collection ») que vous pouvez nommer comme vous voulez ex : schizophrénie, où vous enregistrez les articles liés à la schizophrénie.
- **Au milieu** (B): tous les articles d'une collection (ex : tous les articles de votre dossier schizophrénie)
- **A droite** (C): détails (auteurs, abstract…) de l'article sur lequel vous avez cliqué

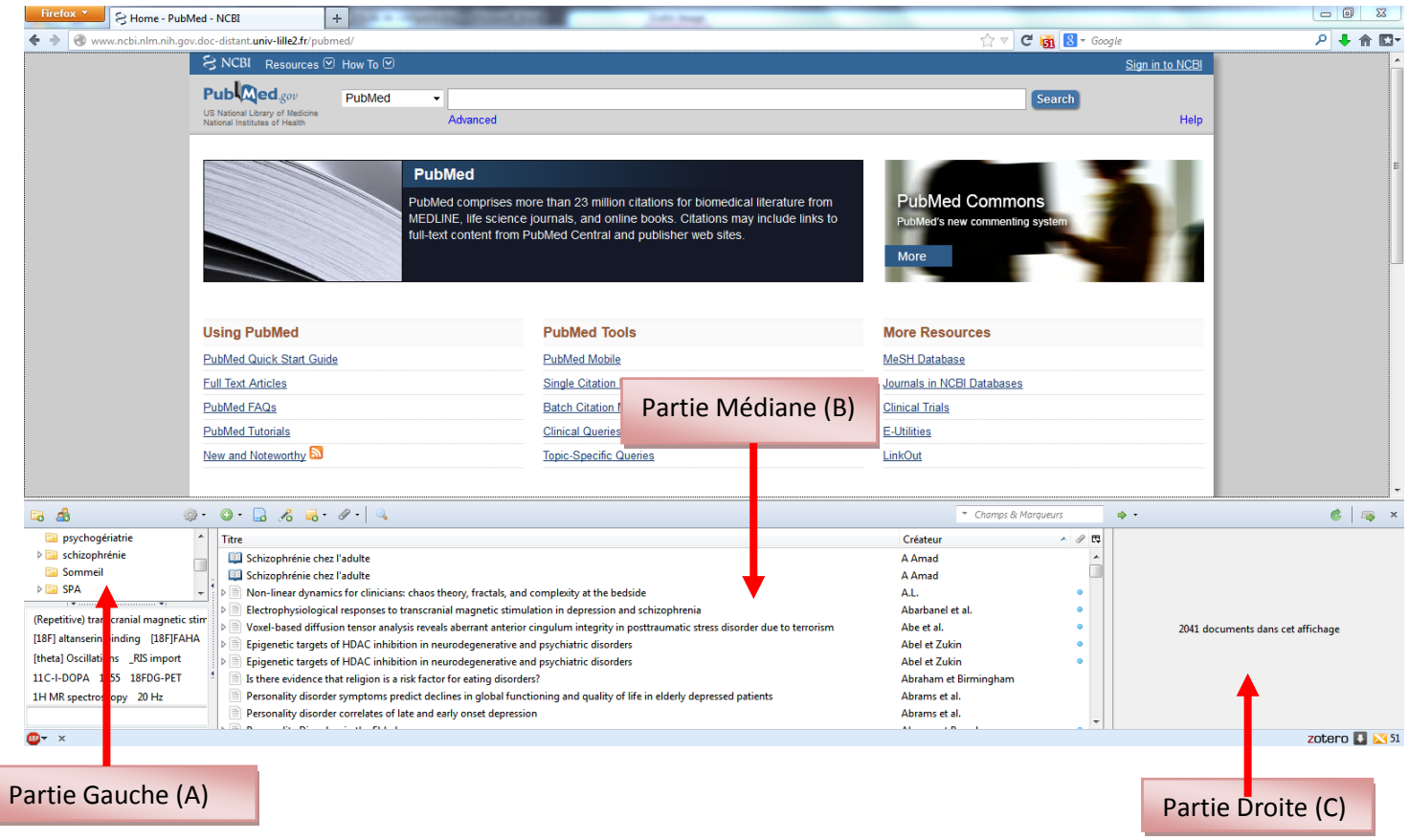

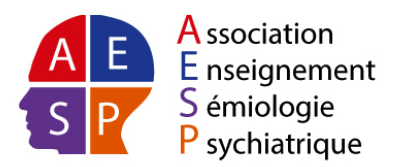

Grâce à cette interface vous allez pouvoir enregistrer la référence d'un article dans votre base de données :

Une fois tous les composants installés (cf. première partie), quand vous allez faire une recherche sur PubMed (ça marche aussi sur les sites : Amazon, SUDOC, Science Direct et de plus en plus de sites) vous allez voir une petite icône au bout de la barre d'adresse :

- **Un dossier** :

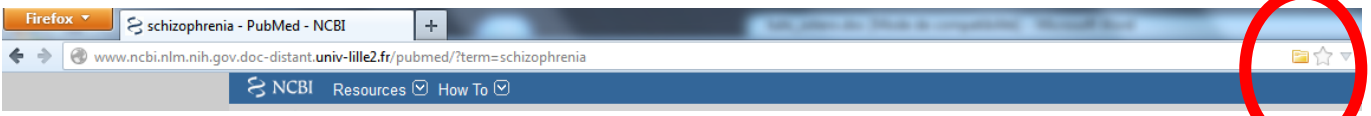

L'icône du dossier (entourée en rouge ci-dessus) apparaît quand il y a plusieurs références sur une page, en cliquant dessus ce dossier toutes les références disponibles de la page s'affichent, il suffit de cocher les articles qui vous intéressent pour les enregistrer automatiquement dans Zotero.

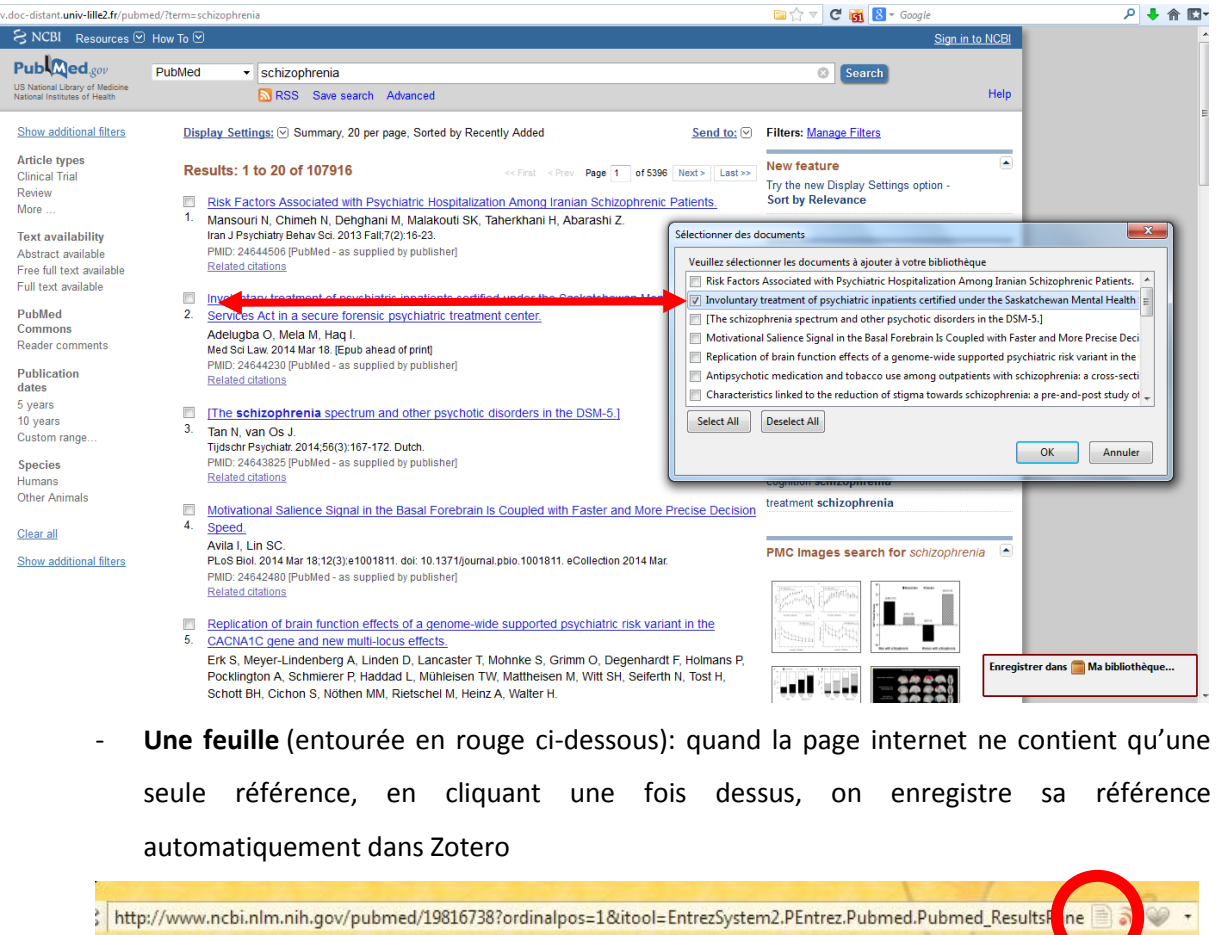

**Démo en vidéo** (les icones peuvent changer selon la version de Zotero mais globalement c'est la même chose) :

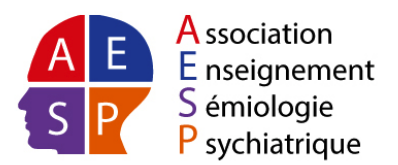

<span id="page-4-0"></span>[http://www.zotero.org/support/screencast\\_tutorials/intro](http://www.zotero.org/support/screencast_tutorials/intro)

# **ZOTERO ET WORD : INSERER DES REFERENCES BIBLIOGRAPHIQUES**

<span id="page-4-1"></span>CITER UNE SOURCE :

Quand vous souhaitez citer votre source quand vous écrivez un texte sous Word, il faut repérer votre nouvelle barre zotéro :

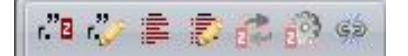

Dès que vous voulez insérer une référence :

- Cliquez sur la première icône :

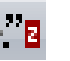

- Une fenêtre s'ouvre et demande de choisir le style de citation, sélectionnez un style et cliquez sur OK

Ex : le plus fréquent « avec les petits numéros » c'est le style Nature

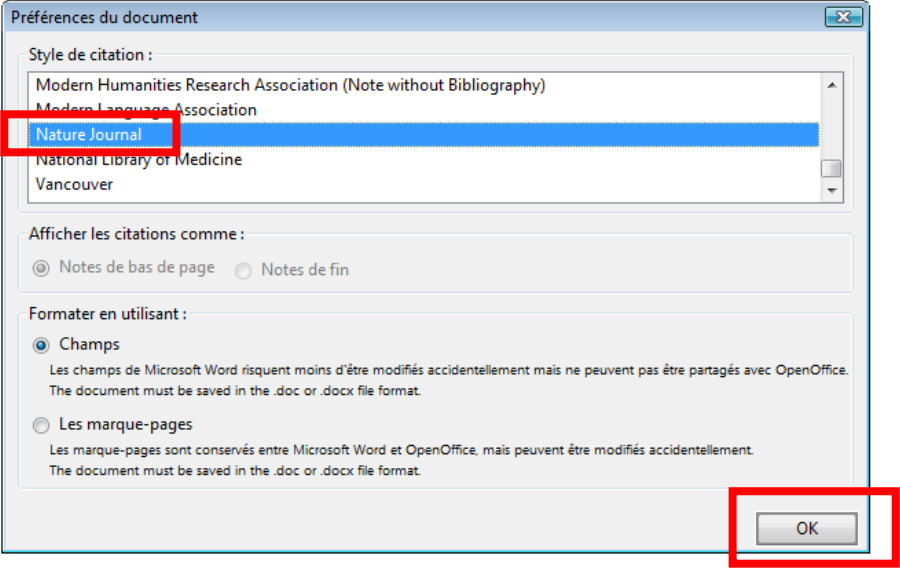

- Une fois le style choisi, une nouvelle fenêtre s'ouvre et vous demande l'article (ou le document source) que vous voulez citer (cliquez sur la collection et l'article choisis)

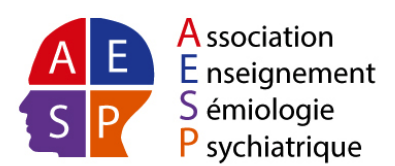

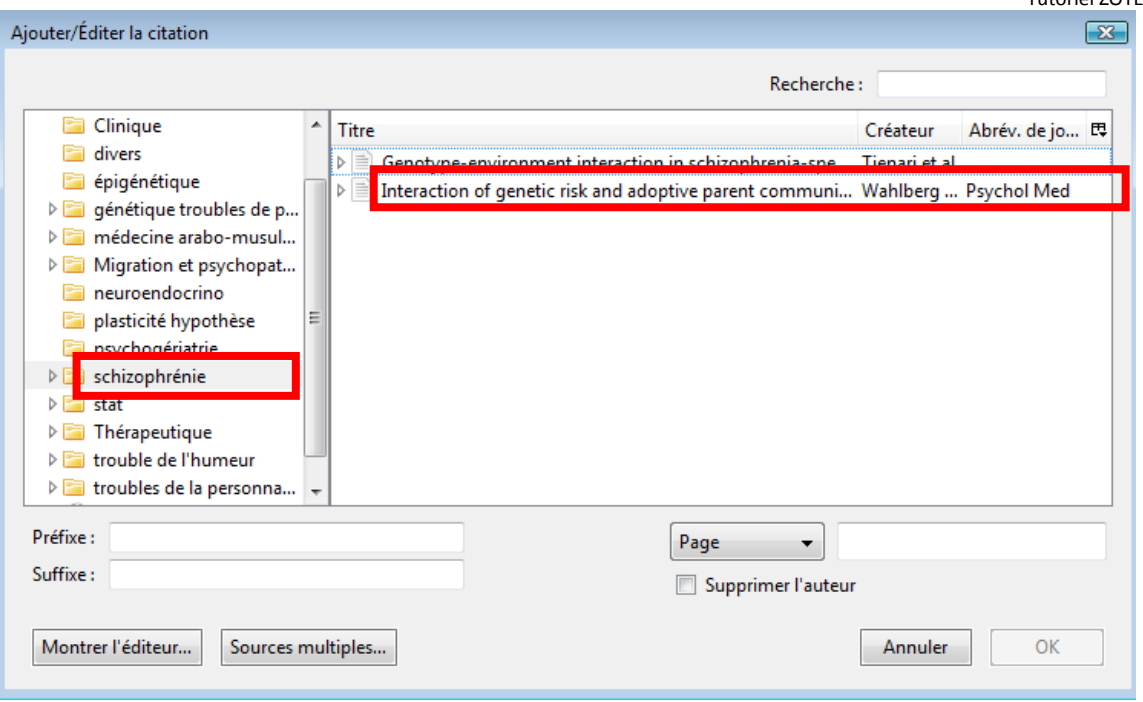

- Cliquez sur OK (magie un petit numéro apparaît si vous avez choisi le style Nature bien sûr)
- Au fil du texte insérez autant de sources que vous voulez.
- Une fois votre texte écrit vous pouvez maintenant éditer votre bibliographie de façon

automatique: cliquez sur l'icône  $\mathbb{R}$ , toutes les sources que vous avez citées apparaissent en une liste contenant toutes les références.

#### <span id="page-5-0"></span>CHANGER LE STYLE DE CITATION :

Vous pouvez une fois que tout est terminé (ou à n'importe quel moment), changer le style de citation pour cela il suffit de :

- cliquer sur une référence (un petit numéro à coté d'un mot)
- cliquer sur l'icône  $\overline{B}$  (la roue de cette icône est évocatrice du changement !)
- Une fenêtre vous demande alors quel style choisir :

Autre ex : pour citer dans le texte les noms d'auteurs avec les années c'est American Psychiatric association.

Des styles sont automatiquement installés avec ZOTERO, si vous ne trouvez pas ce que vous cherchez dans ZOTERO, vous le trouverez ici :

<http://www.zotero.org/styles>

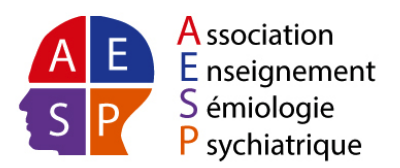

#### <span id="page-6-0"></span>> RAFRAICHIR SON DOCUMENT :

Quand vous faites des « copier-coller » ou des ajouts de citation, vous pouvez rafraichir vos petits

numéros en cliquant sur la cinquième icône avec les deux flèches :

#### <span id="page-6-1"></span>> DEMONSTRATION EN VIDEO :

Cette vidéo reprend les principales fonctions décrites :

[http://www.zotero.org/support/screencast\\_tutorials/zotero\\_and\\_Word](http://www.zotero.org/support/screencast_tutorials/zotero_and_word)

#### > CREER UNE LISTE BIBLIOGRAPHIQUE DE VOS SOURCES (SANS TEXTE) :

<span id="page-6-2"></span>Dans l'interface Zotero :

- faites un clic droit sur une collection (dossier)
- choisissez « créer une bibliographie à partir de la collection » (cf. encadré rouge)
- sélectionnez le format RTF
- enregistrez où vous voulez (là aussi, on peut choisir son style selon la méthode décrite).

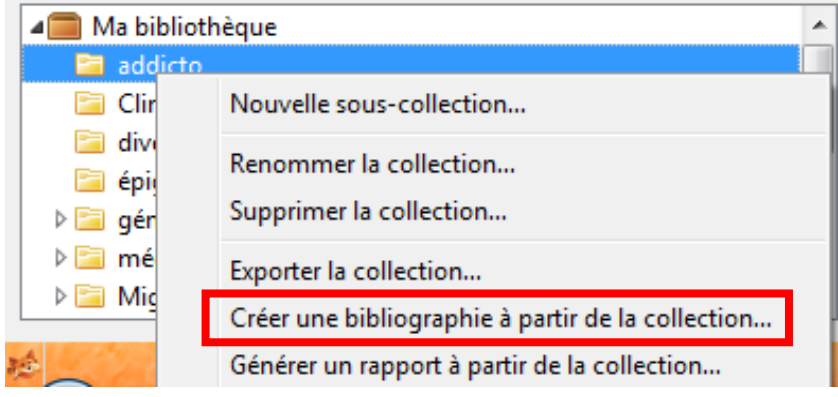

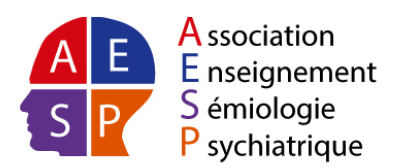

## <span id="page-7-0"></span> AJOUTER LES INFORMATIONS DIRECTEMENT DANS ZOTERO SI VOTRE DOCUMENT N'EST PAS REFERENCE :

Dans l'interface ZOTERO du navigateur :

- cliquez sur la croix blanche dans un rond vert

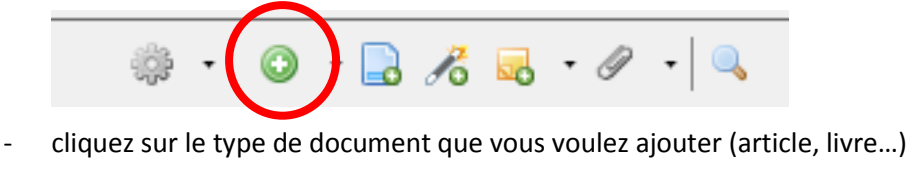

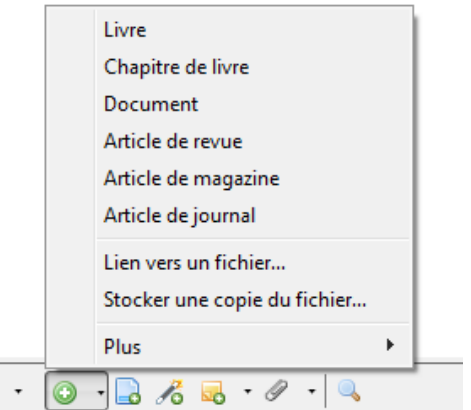

- sur la partie de droite cliquez sur l'onglet « info » et ajoutez toutes les informations que vous souhaitez (par exemple cliquez à coté de « titre » et indiquez le titre que vous voulez)

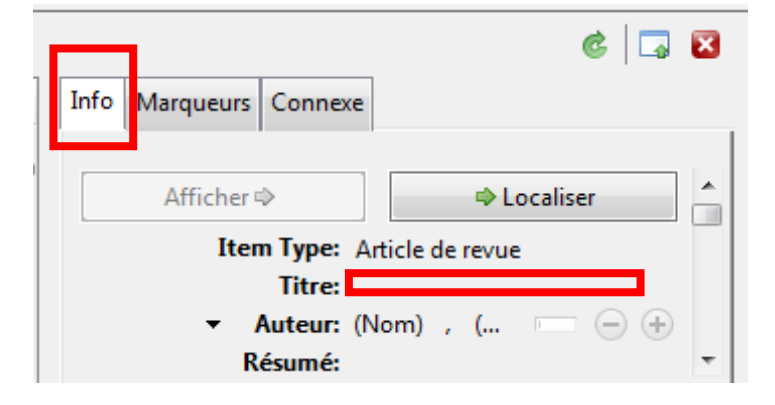

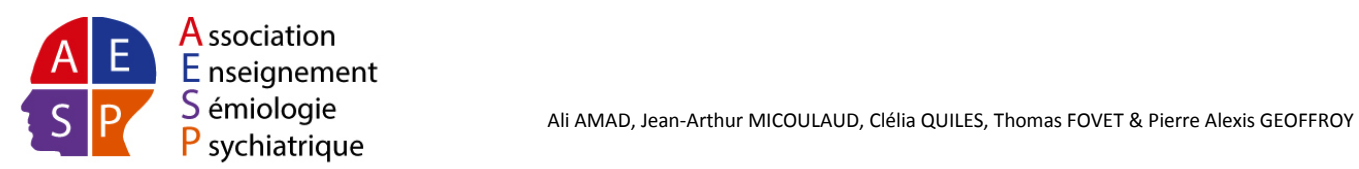

## <span id="page-8-0"></span>**Cas particulier**

Si le style bibliographique n'est pas retrouvé sur la page consacrée vous pouvez :

- faire une demande sur le forum : https://www.zotero.org/support/fr/requesting styles
- pour les plus geeks : modifier vous-même un style pré-existant : [https://www.zotero.org/support/dev/citation\\_styles/style\\_editing\\_step-by-step](https://www.zotero.org/support/dev/citation_styles/style_editing_step-by-step)

### <span id="page-8-1"></span>**Pour plus d'informations**

<http://www.zotero.org/support/fr/start>

De nombreuses explications sont traduites en français.

**Attention :** on peut théoriquement travailler sur sa propre base de données sur plusieurs ordinateurs mais c'est une manipulation un peu pointue, il semble donc préférable de travailler sur votre base de données sur un seul ordi (pour les pros vous trouverez toutes les infos sur le site).